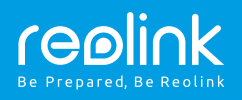

#### Reolink Argus 2/Argus Pro

#### **Stručný návod k použití** QSG6\_A

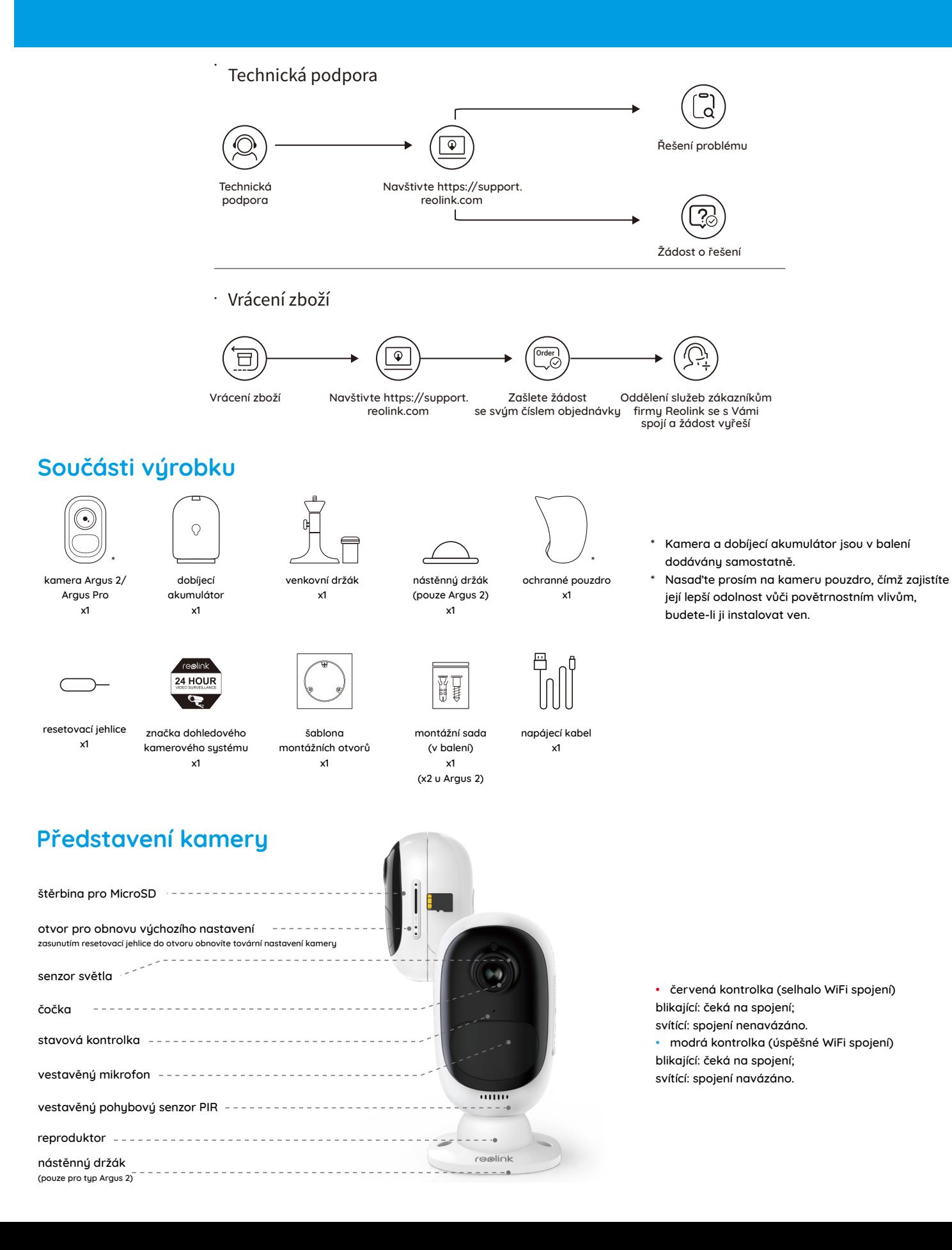

### **Vložení nabíjecího akumulátoru do kamery**

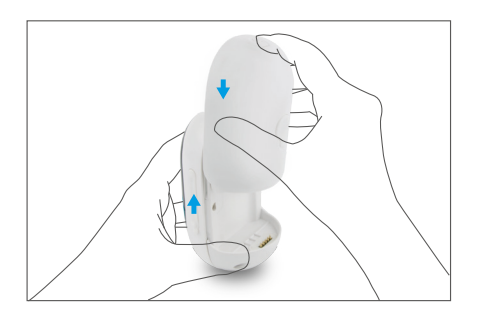

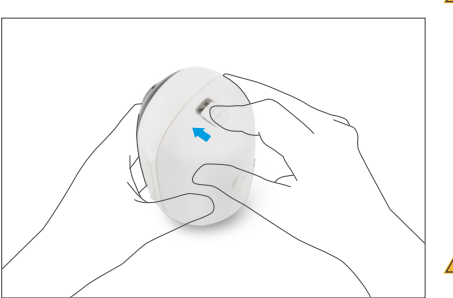

• Stiskněte tlačítko na horním krytu kamery a odsuňte kryt směrem dolů. Tlačítko musí být pevně domáčknuté, aby kamera odolávala povětrnostním vlivům.

!

!

Available on the App Store Coogle Play

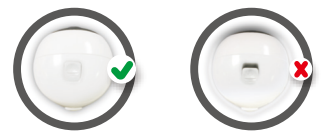

• Odolnost vůči povětrnostním vlivům zajistíme překrytím nabíjecí zásuvky USB gumovým krytem.

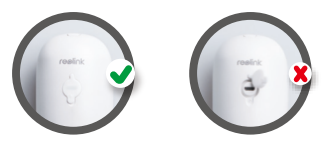

# **Nastavení kamery v aplikaci Reolink pro chytrý telefon**

Stáhněte a nainstalujte si do chytrého telefonu aplikaci "Reolink App" z obchodu App Store (pro iOS) nebo Google Play (pro Android).

#### Kameru nainstalujete následovně:

- 1. Přidejte kameru klepnutím na tlačítko " $\bigoplus$ " v pravém horním rohu.
- 2. Sejměte QR kód na zadní stěně kamery.
- 3. Klepnutím na "Connect to WiFi" (připojit k WiFi) nastavte WiFi připojení.

#### Poznámka:

- Kamery Reolink Argus 2/Argus Pro podporují pouze připojení v pásmu 2,4 GHz. Pásmo 5 GHz není podporováno.
- Další členové rodiny mohou po dokončení úvodního nastavení klepnout na "Access Camera" (přístup ke kameře) a získají živý záběry z objektivu kamery.

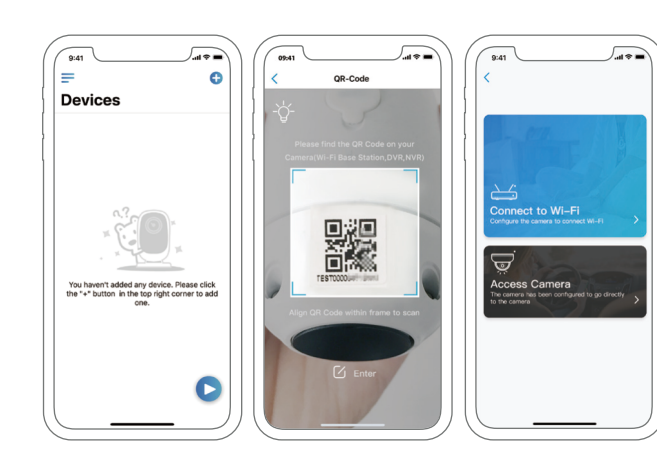

- 4. QR kód vytvoří telefon. Umístěte QR kód před objektiv kamery Argus 2 nebo Pro ve vzdálenosti zhruba 20 cm, aby jej kamera mohla sejmout. Předtím sloupněte ochrannou fólii objektivu kamery. Poznámka: Sejmutí QR kódu usnadníte, bude-li na telefonu vidět
- celoobrazovkově.
- 6. Po nastavení přístupového hesla ke kameře proveďte synchronizaci času, a 5. Postupujte podle kroků uvedených v aplikaci a dokončete nastavení WiFi.
- pak můžete sledovat živý obraz nebo pokračovat nastavením zařízení ("Device Settings").

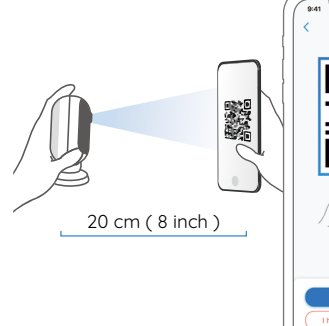

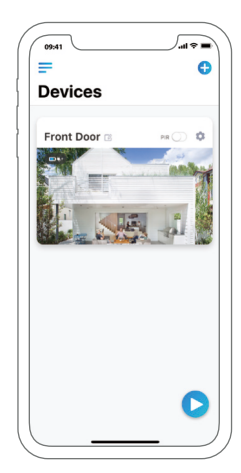

## $\equiv$

nabídka přidat nové zařízení

e

zapnout/vypnout pohybový senzor PIR (ve výchozím nastavení je zapnutý)

 $\bigcap$ 

nastavení zařízení živý pohled

 $\mathbf{C}$ 

objektivem

stav akumulátoru

# **Nastavení kamery v softwaru Reolink Client (na PC)**

Software klienta si stáhněte z našich webových stránek https://reolink.com/software-and-manual a nainstalujte jej.

Spusťte aplikaci Reolink Client a ručně kameru přidejte. Postupujte následovně: Poznámka: Než budete moci kameru připojit softwarem Reolink Client, je nezbytné ji nejprve nastavit prostřednictvím aplikace Reolink App z chytrého telefonu.

#### **• v LAN**

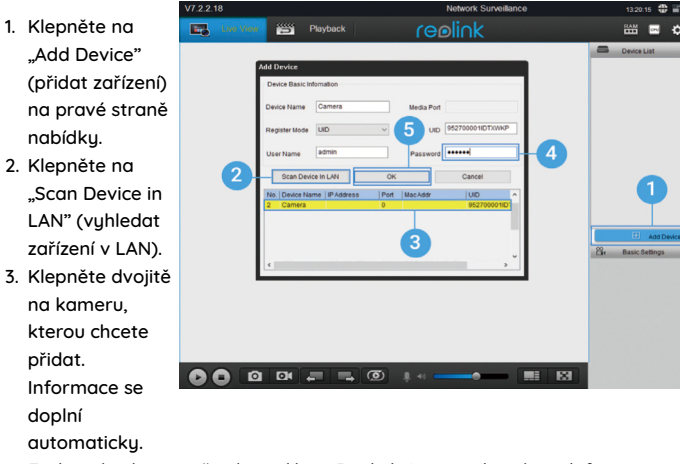

- 4. Zadejte heslo vytvořené v aplikaci Reolink App na chytrém telefonu.
- 5. Přihlaste se ke kameře klepnutím na "OK".

#### **• ve WAN**

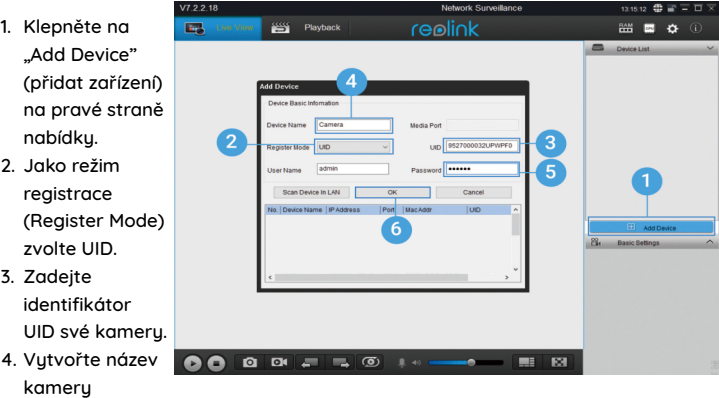

zobrazené v

 $\overline{3}$ .

- softwaru Reolink Client.
- 5. Zadejte heslo vytvořené v aplikaci Reolink App na chytrém telefonu.
- 6. Přihlaste se ke kameře klepnutím na "OK".

Poznámka: Kamera šetří energii, proto se po jedné minutě nečinnost sama odpojí. Znovu se můžete ke kameře připojit klepnutím na tlačítko " **@** ".

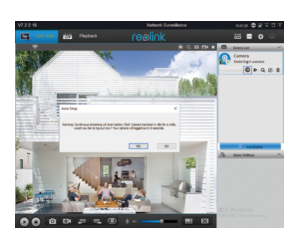

# **Důležité poznámky k instalaci kamery**

## **• vzdálenost zjišťování senzoru PIR**

Senzor PIR má 3 nastavitelné úrovně citlivosti: Low/Mid/High (nízká/střední/vysoká).

Vyšší citlivost znamená delší vzdálenost zjišťování. Standardní citlivost senzoru PIR je úroveň "Mid".

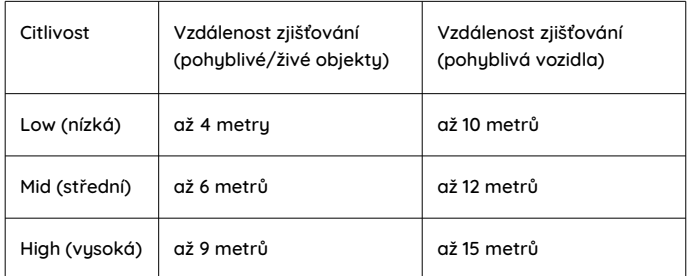

Poznámky:

- 1. Kde nastavit vzdálenost v mobilní aplikaci: Device settings > PIR settings
- 2. Kde nastavit vzdálenost v softwaru na PC: Device settings > RF Alarm
- 3. Vyšší citlivost umožňuje zjišťovat objekty ve větší vzdálenosti, ale je příčinou většího množství falešných poplachů. Při instalaci venkovní kamery doporučujeme nastavit citlivost na "Low" nebo "Mid".

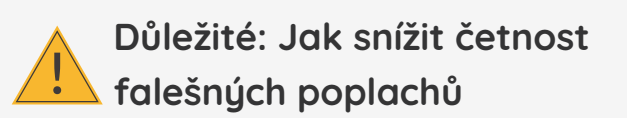

Chcete-li snížit četnost falešných poplachů, máte následující možnosti:

- Kameru nastavte tak, aby nemířila na jasně svítící objekty, například slunce, lampy osvětlení apod.
- Nedávejte kameru příliš blízko míst s vysokou frekvencí projíždějících vozidel. Na základě četných zkoušek je doporučená vzdálenost kamery a vozidla 15 metrů.
- Nedávejte kameru poblíž větracích otvorů klimatizace, zvlhčovačů vzduchu, ústí ventilace projektorů apod.
- Nedávejte kameru na místa se silným větrem.
- Nenastavujte kameru proti zrcadlům.
- Kamera by měla být nejméně 1 metr od jiných bezdrátových zařízení, jako jsou přístupové body WiFi a telefony, abyste předešli rušení bezdrátového signálu.

# **Obsah je uzamčen**

**Dokončete, prosím, proces objednávky.**

**Následně budete mít přístup k celému dokumentu.**

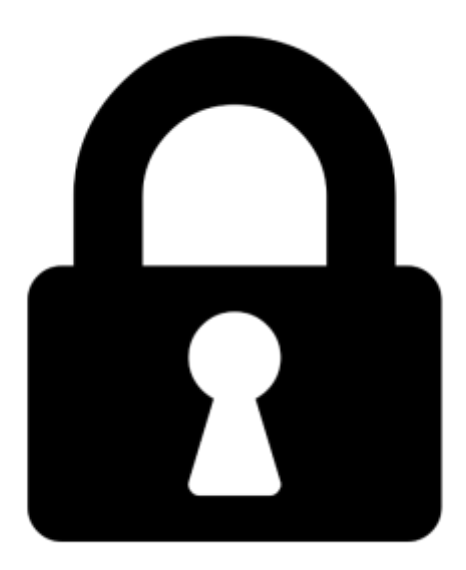

**Proč je dokument uzamčen? Nahněvat Vás rozhodně nechceme. Jsou k tomu dva hlavní důvody:**

1) Vytvořit a udržovat obsáhlou databázi návodů stojí nejen spoustu úsilí a času, ale i finanční prostředky. Dělali byste to Vy zadarmo? Ne\*. Zakoupením této služby obdržíte úplný návod a podpoříte provoz a rozvoj našich stránek. Třeba se Vám to bude ještě někdy hodit.

*\*) Možná zpočátku ano. Ale vězte, že dotovat to dlouhodobě nelze. A rozhodně na tom nezbohatneme.*

2) Pak jsou tady "roboti", kteří se přiživují na naší práci a "vysávají" výsledky našeho úsilí pro svůj prospěch. Tímto krokem se jim to snažíme překazit.

A pokud nemáte zájem, respektujeme to. Urgujte svého prodejce. A když neuspějete, rádi Vás uvidíme!